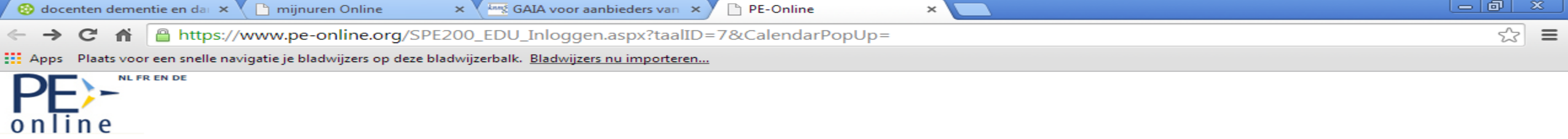

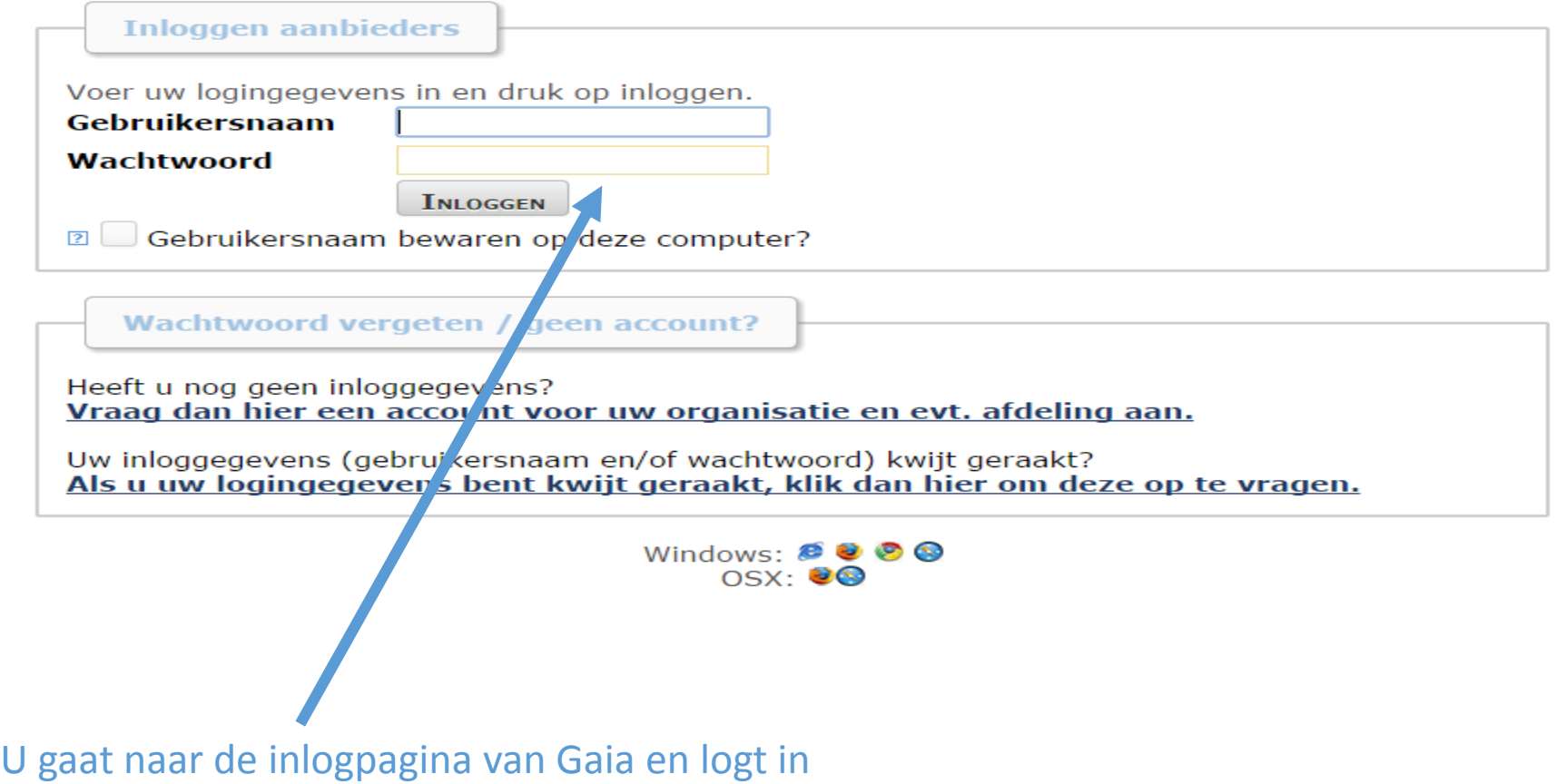

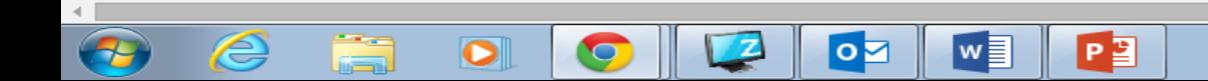

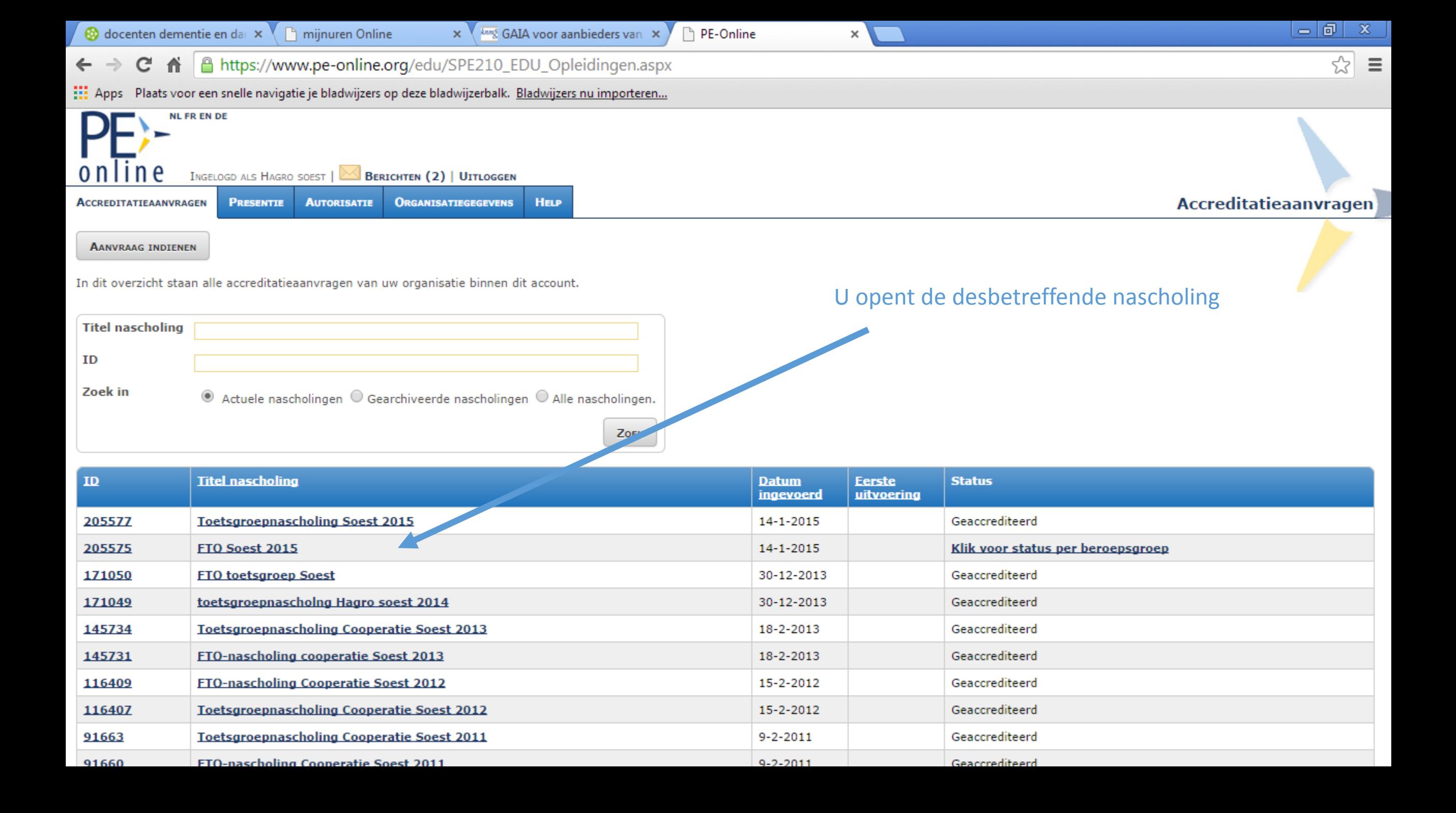

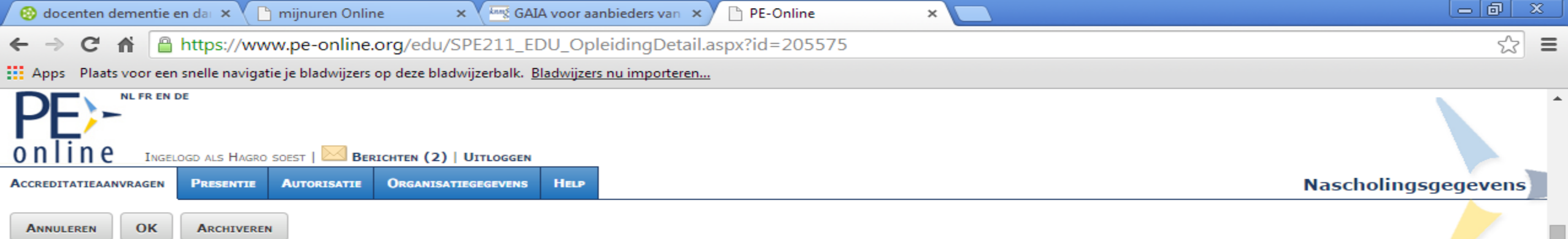

Klik op Aanvraag indienen bij accrediterende verenigingen om:

- gegevens nog niet verstuurde aanvraag te controleren of te wijzigen

- deze aanvraag te versturen naar (nog een andere) accrediterende vereniging

Let op: U doorloopt hierbij opnieuw de wizard. Opgeslagen gegevens zijn bewaard. U selecteert wel opnieuw de vereniging(en) waarbij u de aanvraag gaat indienen.

Klik op de knop "Details aanvraag" hieronder (indien aanwezig) om de gegevens van verstuurde aanvraag te controleren, te wijzigen of aan te vullen voor betreffende vereniging.

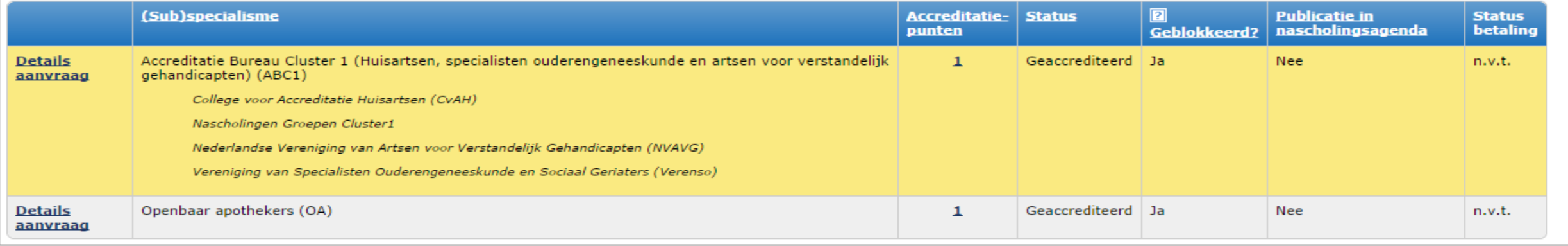

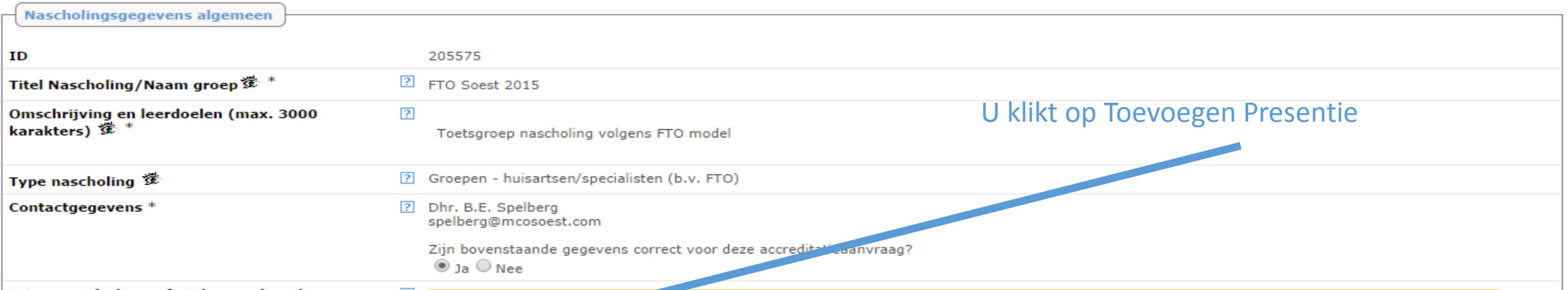

A https://www.pe-online.org/allroles/wizards/Wizardpresentie/wzr\_pres\_step\_02.aspx?param=next

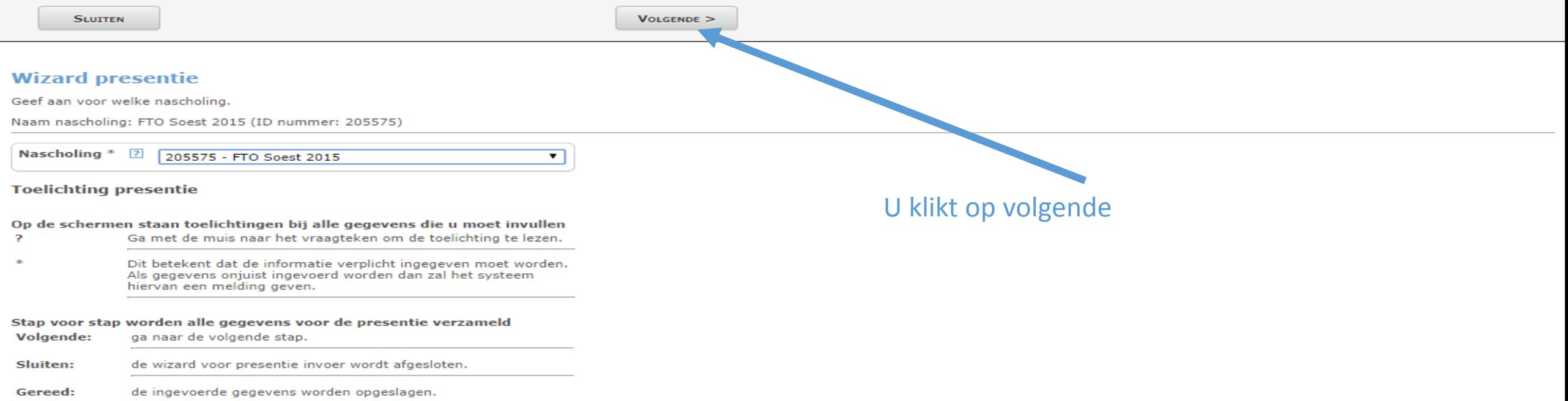

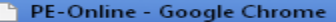

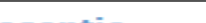

ethttps://www.pe-online.org/allroles/wizards/Wizardpresentie/wzr\_pres\_step\_03.aspx?param=next

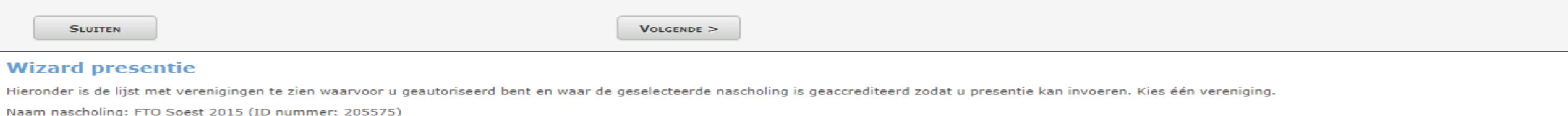

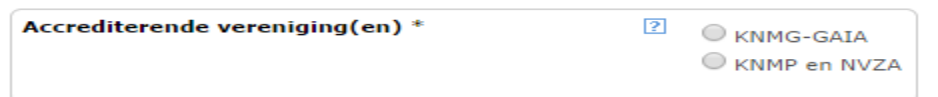

- U klikt eerst op KNMG-GAIA
- U voert alle aanwezige huisartsen in volgens het u bekende systeem
- U sluit invoeren presentie vervolgens af
- U herhaalt het proces van dia 2 tot 5, maar kiest dan op deze pagina KNMP
- U voer vervolgens alle aanwezige apothekers in
- U sluit opnieuw af

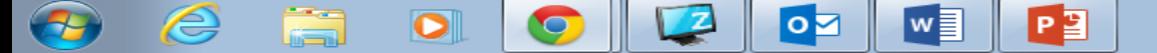